## **Working with Operational Constraints table**

To create an Operational Constraints table by adding a new Operational Constraint

- 1. Click the Add New button. The new row is added.
- 2. In the **Applies To** cell, click  $\overline{\square}$  and in the **Select Subject Of Operational Constraint** dialog, select constrained Operational Elements (Operational Performer, Operational Activity, Operational Information, Operational Exchange).
- 3. In the Rule Specification cell, click and in the Specification dialog, select the language and specify body.

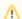

The Rule Specification can be defined in English as well as using expressions or formulas.

- 4. Select the Rule Kind from one of the following:
  - Structural Assertion
  - Action Assertion
  - Derivation
  - Contract
  - Constraint
  - Guidance
  - Security Policy
  - Caveat

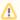

You can assign more than one Operational Constraint for one constraint.

To create an Operational Constraints table by adding a new Operational Constraint

- 1. Click the Add Existing button.
- 2. In Select Operational Constraint dialog, select Operational Constraints. The filled row is added in table.